# Maintenance Kit Installation Instructions HP LaserJet IIISi (3Si) & 4Si

The following parts are included in your Maintenance Kit – C2062-69001

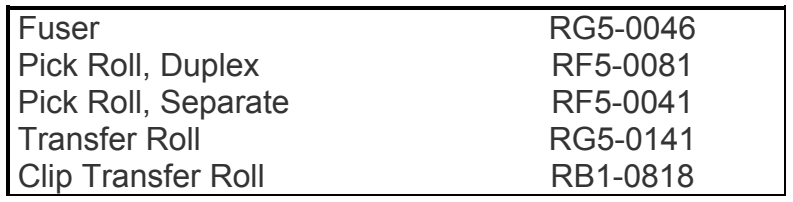

### \*\*\* ATTENTION \*\*\*

**Turn off printer, unplug, and allow it to sit for 30 minutes before performing any of these maintenance procedures.** 

**Remove the fusing assembly spacing brackets before installing the fusing assembly. Failure to remove the spacing brackets may cause damage to the HP LaserJet IIISi printer when in operation.** 

Duty Cycle: 200,000 Pages

## Fuser Removal & Installation:

Removal:

- 1) Remove the paper trays.
- 2) Open the printer top cover by pressing the top release button.
- 3) Remove the toner cartridge and store out of direct sunlight.
- 4) Loosen the four screws attaching the fusing assembly to the printer with a screwdriver; then use your fingers to remove them. (These screws appear as tall posts on each corner of the fusing assembly.

#### **\*\* Caution: Be careful not to damage the black plastic paper sensor flag above the fuser's right rear corner. If the flag cannot move freely, it will produce a false 13.x PAPER JAM message when the printer is turned on again, Or will jam when it tries to feed the first sheet of paper after being powered on. \*\***

5) Slide the fusing assembly to the left and then up and out. Lift the fusing assembly toward the front of the printer to avoid the toner cartridge holder.

#### Installation:

- 1) Lower the new fusing assembly into place against the left side of the printer. Slide it to the right until the electrical connector is firmly inserted into the socket. (The slots on the underside of the fusing assembly fit into metal tabs on the plate; they help to guide the assembly into place.) Be sure that the electrical connector is firmly seated and that the paper sensor flag is able to move back and forth freely.
- 2) Replace the screws by first, turning them with your fingers and then tightening them with the screwdriver.
- 3) Replace the toner cartridge. Close the top cover.

#### Transfer Roller and Clip:

- 1) Remove the paper trays.
- 2) Open the printer top cover by pressing the top release button.
- 3) Remove the light blue retaining clip by pulling on its rearmost edge. This clip holds the right end of the roller in place. Discard the clip.
- 4) Hold the transfer roller in place and slide the black bushing to the right so that it separates from the roller's shaft. For replacement, observe and remember how the guide pins fit into the slots in the left socket.
- 5) Remove the transfer roller by lifting its right end up and out. Discard the used roller.

#### Installation:

- 1) Slide the left end of the roller into the left end socket, being careful that the guide pins fit into the slots.
- 2) While raising the right end of the roller up slightly, push the bushing on the right end socket to the right. Lower the roller into place and slide the right end socket to the left and over the transfer roller's metal shaft.
- 3) Install the new, light blue plastic retaining clip, which holds the right end plastic socket in place. If the roller has been properly installed, the clip should fit easily over the shaft, and the transfer roller should not move from side to side.
- 4) Make sure the transfer roller is correctly seated by rotating it back and forth while watching the gear on the left. Both the gear and the transfer roller should turn freely.
- 5) Close the top cover.

Paper Pick Up and Separation Roller Removal & Replacement: Removal:

- 1) Remove the paper trays.
- 2) Remove each roller by pinching the light blue, plastic retaining clips at the end of the roller and sliding off the shaft. (It may be easier to pinch the clip with the left hand and use the right index finger to slide the roller to the left.) Rotate the roller for easy access to the clip.
- 3) Discard the used rollers.

Replacement:

- 1) Slide each new roller over the shaft and snap into place. The retaining clip will click when the roller is firmly seated.
- 2) Check installation by trying to pull the roller of the shaft after the clips has been released. It should not come off.
- 3) Reinstall the paper trays.

Duplex Paper Pick Up Removal & Replacement:

Removal:

- 1) Remove the paper trays.
- 2) Locate the duplex pick up roller through the lower paper tray spot.
- 3) Use your left hand to lift the plate above the roller and raise the roller off the bottom of the printer. With your right hand, pinch the ends of the roller and slide it off to the right. (It may help to use your left hand when pushing the roller to the right.)

Replacement:

- 1) Examine how the duplex pick up roller is keyed on the shaft. The shaft has two posts. (One post is longer than the other.) There are corresponding slots on both sides of the hole through the duplex pick up roller.
- 2) Slide the roller onto the shaft, while aligned the slots with posts.
- 3) Slide the roller to the left until it clicks into place.

**\*\* NOTE: After the fuser has been replaced and the printer has been turned on again, the message "50 service error" may appear in the display. This usually indicates the printer was not turned off long enough before the fuser was replaced. Turn the printer off again for 30 minutes. This should clear the error message. If the problem persists, review the instructions for this message in the Printer User's Reference Manual. \*\*** 

#### Clearing the Maintenance & Service Message:

When the printer has printed 200,000 pages, the "User Maintenance" message is displayed in place of the "OO PCL Ready" (or "OO PS Ready") message. This maintenance kit is designed to keep the printer at optimal performance. After completing maintenance, clear the message and continue printing. Clear the display message as follows:

- 1) Press the ONLINE key, if necessary, to take the printer offline.
- 2) Hold down the MENU key until PCL CONFIG MENU appears, quickly followed by the SYS=HP-PCL\* message. (If the printer is currently configured for PostScript (R), PS CONFIG MENU, quickly followed by the SYS=POSTSCRIPT\* message will be displayed.)
- 3) Press (do not hold) the MENU key several times to scroll through the Configuration Menu selections until the SERVICE MSG=ON\* appears.
- 4) Press the **+** (plus) or **-** (minus) key to change the message to SERVICE MSG=OFF.
- 5) Press the ENTER/RESET Menu key to turn the message off. An asterisk (\*) appears after the selection.
- 6) Return the printer to its online state.